Support available:

**1. Record Allergies**

**a Reaction**

Please contact your local Champion User

**Mini Manual**

Royal United Hospital Bath NHS

**NHS Trust** 

**ED Observation Ward**

**2. Creating a Favourites Folder for Allergies including** 

Service Desk:

Tel: 01225 82 5444

Email: [ruh-tr.ITServiceDesk@nhs.net](mailto:ruh-tr.ITServiceDesk@nhs.net)

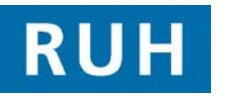

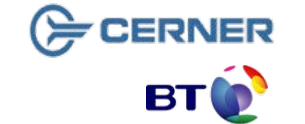

### **Record Allergies**

# **1 Record an Allergy**

- **Step 1.** Log into PowerChart.
- **Step 2.** Access the patient record from your Patient List or PAL.
- **Step 3.** Any Allergies which have been previously recorded are immediately available to view in the banner bar at the top of the screen.
- **Note:** The banner will contain the "Allergies: Allergies Not Recorded" if no Allergies have been recorded.
- **Note:** If the patient has been asked about Allergies and reported that they don't have any the banner will display "Allergies:No Known Allergies".
- **Step 4.** Select Allergies from the Sidebar menu and the Allergies pane will populate.
- **Note:** If "No Known Allergies" has been recorded previously the Allergies pane will populate with "NKA".
- **Step 5.** Click on the "Add" **+ Add** icon. The screen where you can enter the details of the Allergy appears.
- **Step 6.** In the lower panel you will find an Allergies folder with the most relevant allergies to ED contained within it.
- **Step 7.** Select on the relevant Folder and a list of relevant allergies displays.
- **Step 8.** Double click on the allergy to select it and the allergy populates the pane above.
- **Note:** All other fields are optional so you can click the OK button to add just this one allergy or OK & Add New to add another at this stage.
- **Step 9.** Enter the patient's reaction or part of reaction (for example, **Vomiting**) in the **Reaction(s)** field.

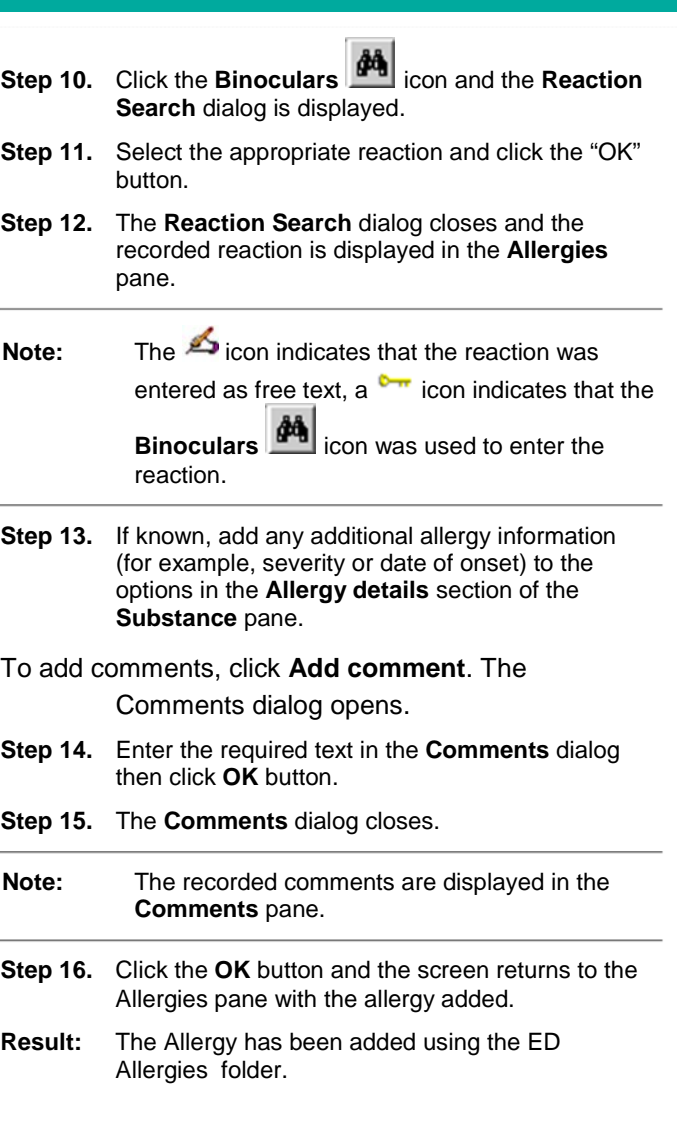

**Record Allergies**

Page 2

Bringing it all together

Date: 17/06/2011 **Manual Author : Wayne Judd** Version: 1.0 File path: x:\millennium training manuals\ed observation ward - wayne judd\ed observation mini Author : Wayne Judd manuals\mini\_manual\_ed\_observation\_ward\_record\_an\_allergy\_create\_a\_favourites\_folder.docx

- **2 Create a Favourites Folder**
- **Step 1.** Log into PowerChart.
- **Step 2.** Access the patient record from your Patient List or PAL
- **Step 3.** Select Allergies from the Sidebar menu and the Allergies pane will populate.
- **Step 4.** Click on the "Add" **<sup>th</sup>** Add icon. The screen where you can enter the details of the Allergy appears.
- **Step 5.** Type the name or part of the name of the substance to which the patient reacts (for example, **Warfarin**) in the **Substance** field.
- **Step 6.** Click the **Binoculars** *Come* icon.
- **Step 7.** The **Substance Search** dialog opens, displaying a list of the drugs containing the word search term.
- **Step 8.** Select an appropriate substance (for example, **Warfarin**) from the list.
- **Note:** To add a regularly used **substance** to your favourites folder, click the **Add to Favourites** Add to Favourites button. If not adding to a favourites folder go to step 14.
- **Step 9.** The Folder Maintenance Dialogue opens.
- **Step 10.** To create a new folder click the "Create Folder" **Create Folder** button.
- **Step 11.** Name your new folder appropriately by clicking on the "New Folder" **in the New Folder** icon and typing a new name e.g. "Medicines".
- **Step 12.** Click the "OK" button".
- **Step 13.** You are returned to the "Substance Search" window.
- **Step 14.** Click the "OK" button.

**Note:** All other fields are optional so you can click the OK button to add just this one allergy or OK & Add New to add another at this stage.

- **Step 15.** Enter the patient's reaction or part of reaction (for example, **Vomiting**) in the **Reaction(s)** field.
- **Step 16.** Click the **Binoculars** icon and the **Reaction Search** dialog is displayed.
- **Step 17.** Select the appropriate reaction and click the "OK" button.
- **Note**: You can create a Favourites folder for Reactions in the same way that you did for the Allergy.
- **Step 18.** The **Reaction Search** dialog closes and the recorded reaction is displayed in the **Allergies** pane.
- **Note:** The **i**con indicates that the reaction was entered as free text, a  $\sim$  icon indicates that the **Binoculars** icon was used to enter the

reaction.

- **Step 19.** If known, add any additional allergy information (for example, severity or date of onset) to the options in the **Allergy details** section of the **Substance** pane.
- **Step 20.** To add comments, click **Add comment**. The Comments dialog opens.
- **Step 21.** Enter the required text in the **Comments** dialog then click **OK** button.
- **Step 22.** The **Comments** dialog closes.

**Note:** The recorded comments are displayed in the **Comments** pane.

**Step 23.** Click the **OK** button and the screen returns to the

## **Create a Favourites Folder Create a Favourites Folder Create a Favourites Folder**

Allergies pane with the allergy added.

**Result:** The Allergy is added to the record and will be available in your favourites folder the next time a patient has the same one.

**Business Rules**